# Guía para el uso del pizarrón en línea de AwwApp

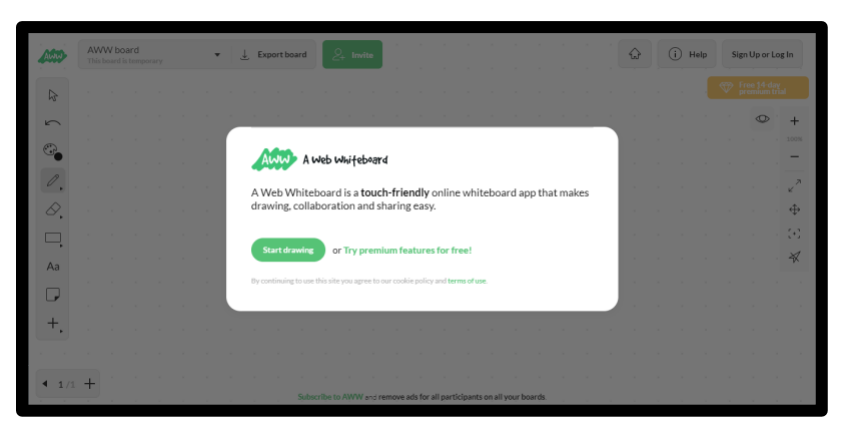

1. Entrar a la págin[a https://awwapp.com.](https://awwapp.com/) Y, le aparecerá la siguiente página:

2. Damos clic en el botón "*Start Drawing*" o "Empezar a dibujar" la pantalla lucirá así.

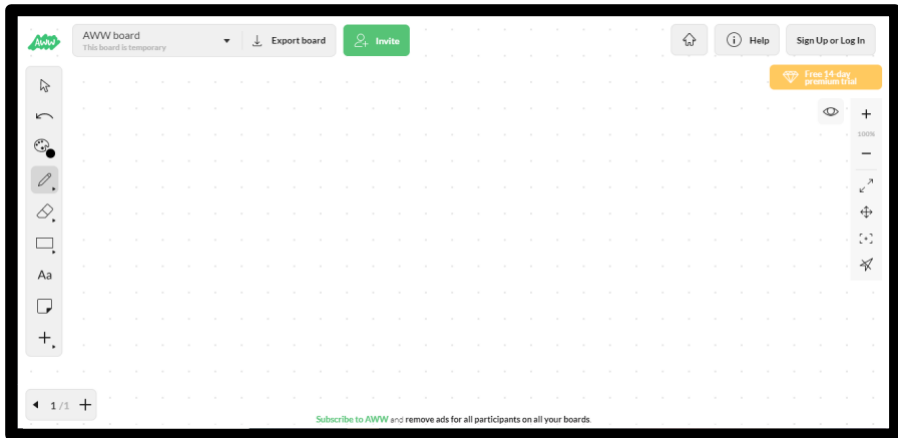

### Iniciar sesión y guardar pizarrones

Se pueden crear hasta tres pizarrones simultáneamente, para ello es necesario iniciar sesión o crear una cuenta.

1. Para ello nos dirigimos a la parte superior derecha al botón *"Sign Up or Log In"* y damos clic.

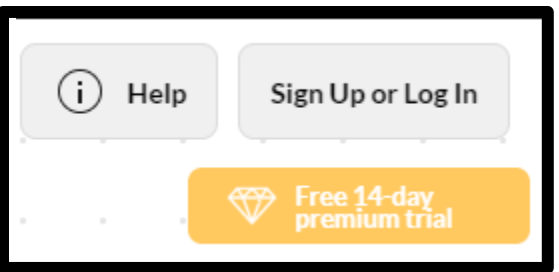

2. Posteriormente deberá seleccionar el modo en que iniciará sesión (Google, Facebook o se creará una cuenta en la aplicación).

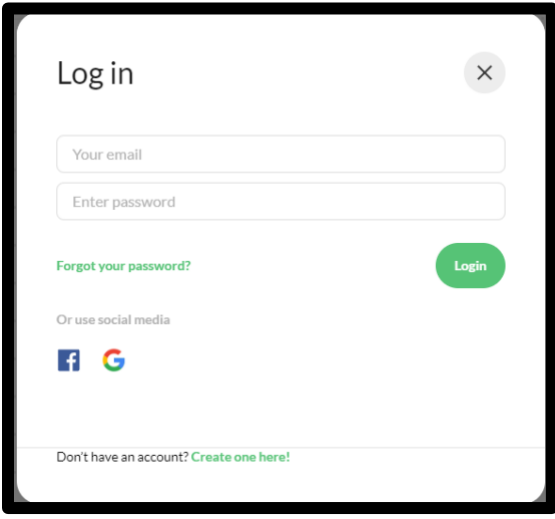

### Compartir pizarrón y limitar permisos

Una vez iniciada sesión les compartirá el pizarrón a los estudiantes. Para esto se siguen los siguientes pasos:

1. Primero damos clic en el botón *"Invite"* en la parte superior de la pantalla".

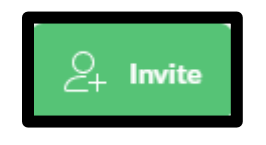

2. A continuación, nos aparecerá la siguiente ventana.

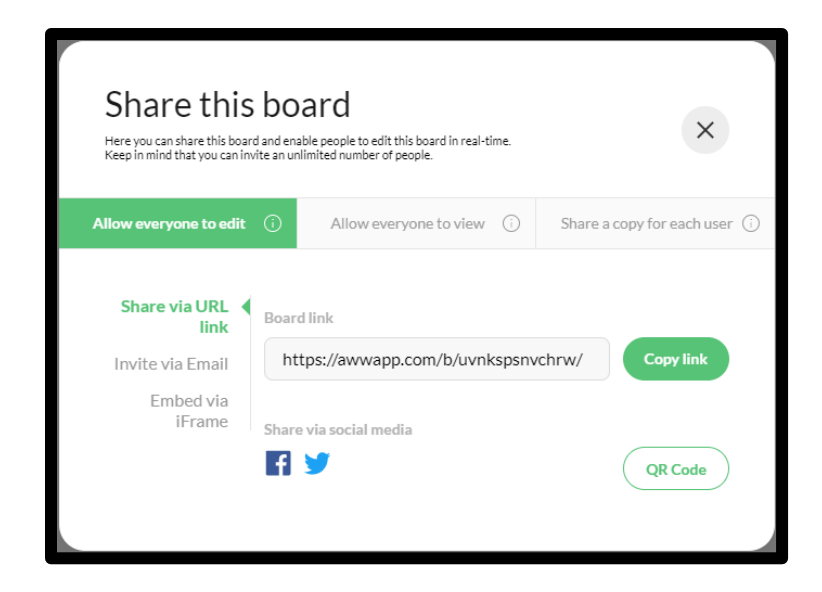

3. Para limitar los permisos y los alumnos no puedan escribir, pero si ver los contenidos, seleccionamos la pestaña *"Allow everyone to view".*

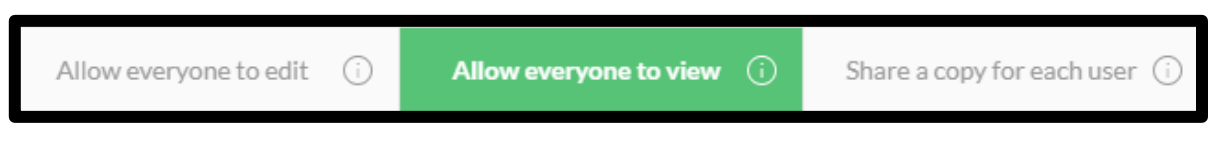

4. Finalmente copiamos el link al pizarrón con el botón *"Copy Link"* y lo compartimos con los estudiantes.

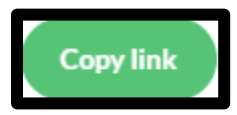

#### Funcionalidades del Pizarrón

Por configuración, automáticamente se tiene seleccionada la pluma, por lo que se puede comenzar a escribir en el momento. Existen algunas otras opciones funcionalidades en la barra lateral y a continuación, se explican cada una de ellas.

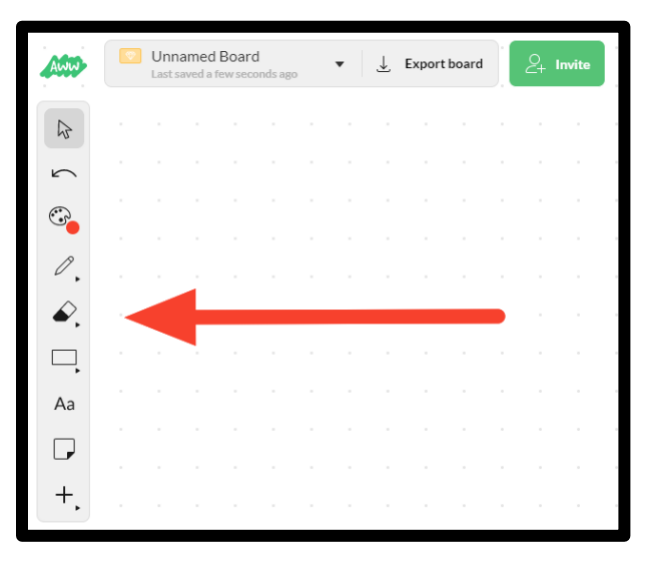

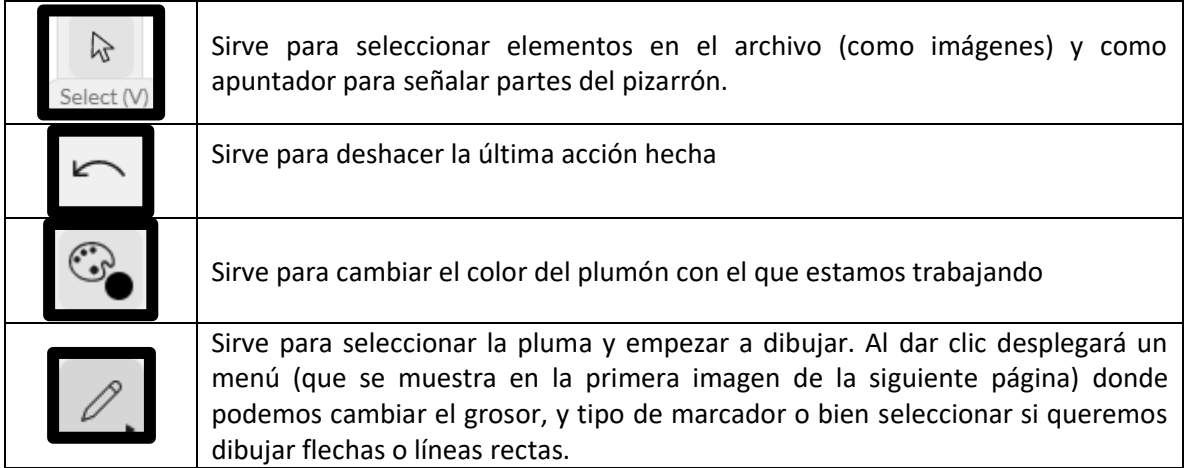

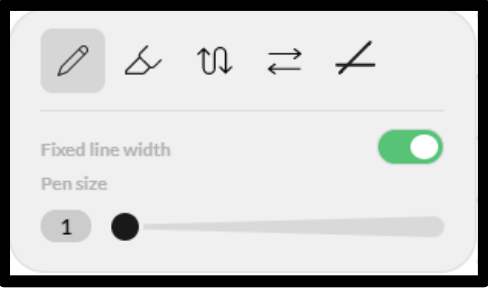

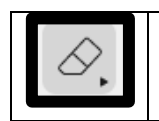

Es a goma que nos permite borrar cualquier cosa que necesitemos. De igual manera al dar clic despliega un menú donde podemos cambiar el grosor de la goma, si queremos borrar elementos, recortarlos o limpiar la página

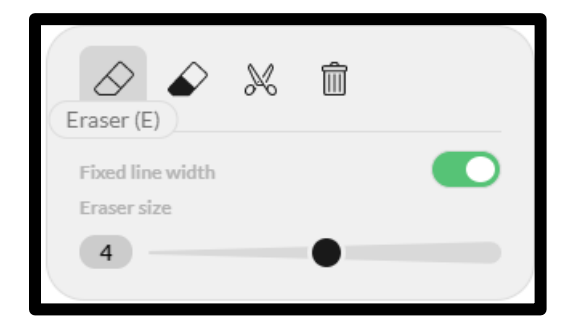

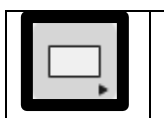

Podemos dibujar figuras, ya sean círculos o rectángulos vacíos o rellenos. Para esto se despliega un menú donde elegimos la figura que queremos hacer y el grosor del contorno.

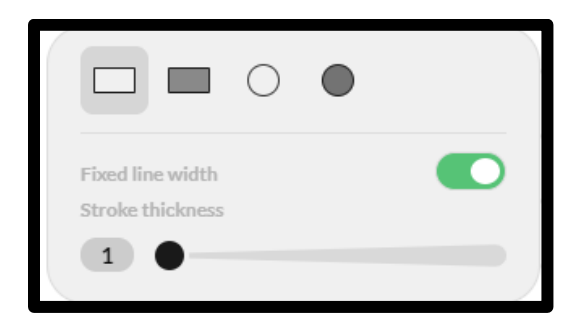

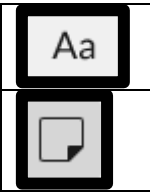

Con esta herramienta se crean cajas de texto para escribir desde el teclado o pegar textos.

Permite agregar Post-Its al documento.

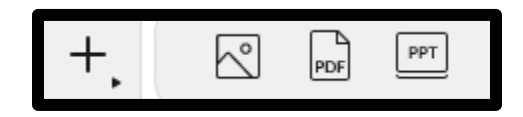

Nos despliega un menú que nos permite importar imágenes, documentos PDF y presentaciones de PowerPoint. En el caso de las últimas dos, cada página o diapositiva se mostrará en una página diferente del documento.

## Crear o cambiar páginas

En la parte inferior izquierda aparece el siguiente botón que nos indica en qué página nos encontramos y nos permite crear más páginas y movernos entre ellas.

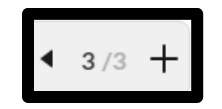

# Moverse dentro del documento

En la parte lateral derecha aparece un menú que nos permite desplazarnos por el documento.

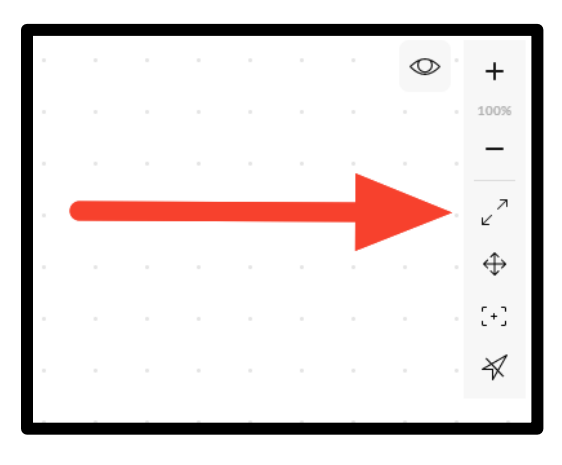

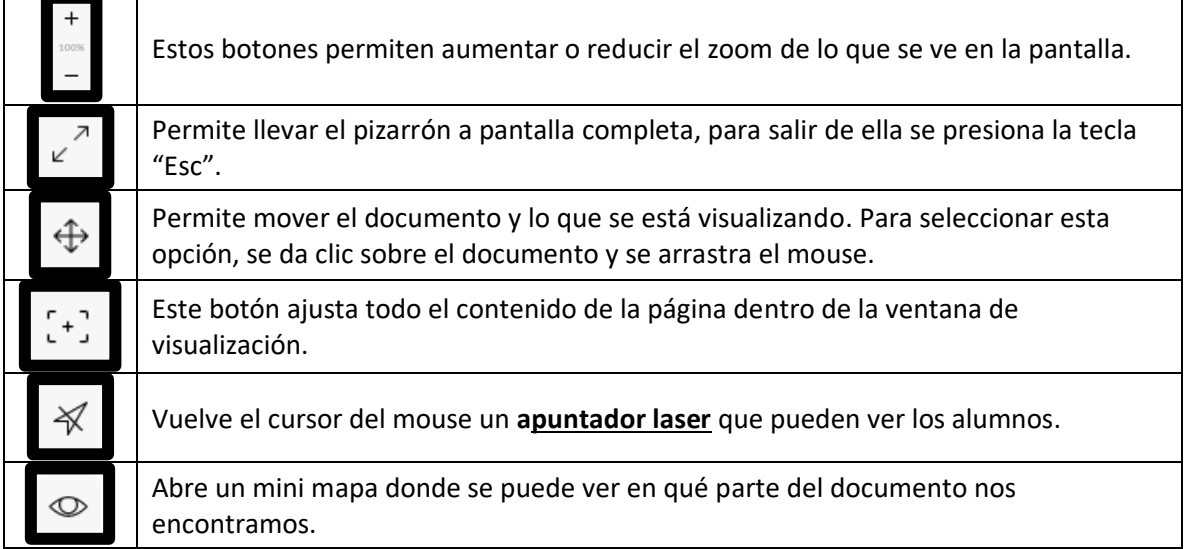

#### Exportar el documento como PDF

Finalmente, si queremos exportar el documento debemos ponerle un nombre y dar clic en el botón *"Export Board"*. Para nombrar el archivo, nos colocamos sobre *"Unnamed Board"* y damos clic para teclear el nombre deseado.

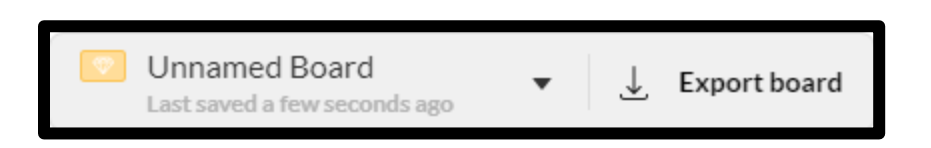

Al dar clic en *"Export Board"* podemos elegir si queremos que se guarde como imagen o PDF, en ambos casos nos pedirá elegir la calidad del archivo. Recomendamos elegir descargarlo como PDF y en calidad regular para así reducir el tamaño del archivo y el tiempo de descarga/carga.

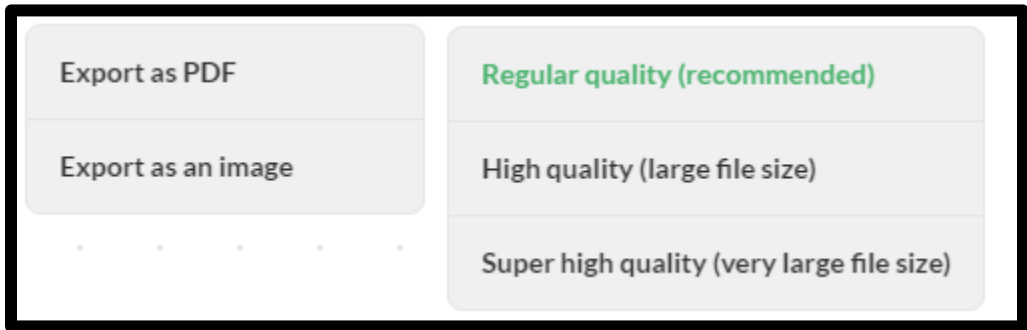

Una vez seleccionado nos saldrá el siguiente mensaje:

Please, don't close your browser until we export your PDF. If it takes too long we'll send it to you via email.

Debemos esperar unos segundos hasta que aparezca el siguiente mensaje:

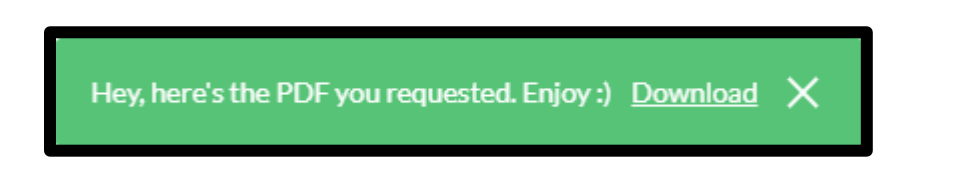

Una vez que aparezca el mensaje anterior damos clic en *"Download"* y el archivo se descargará. Así, su archivo estará listo para compartirse.